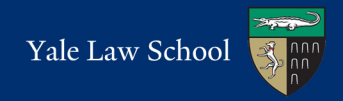

#### **Go to the Apple symbol and select "System Preferences". Then select "Printers and Scanners".**

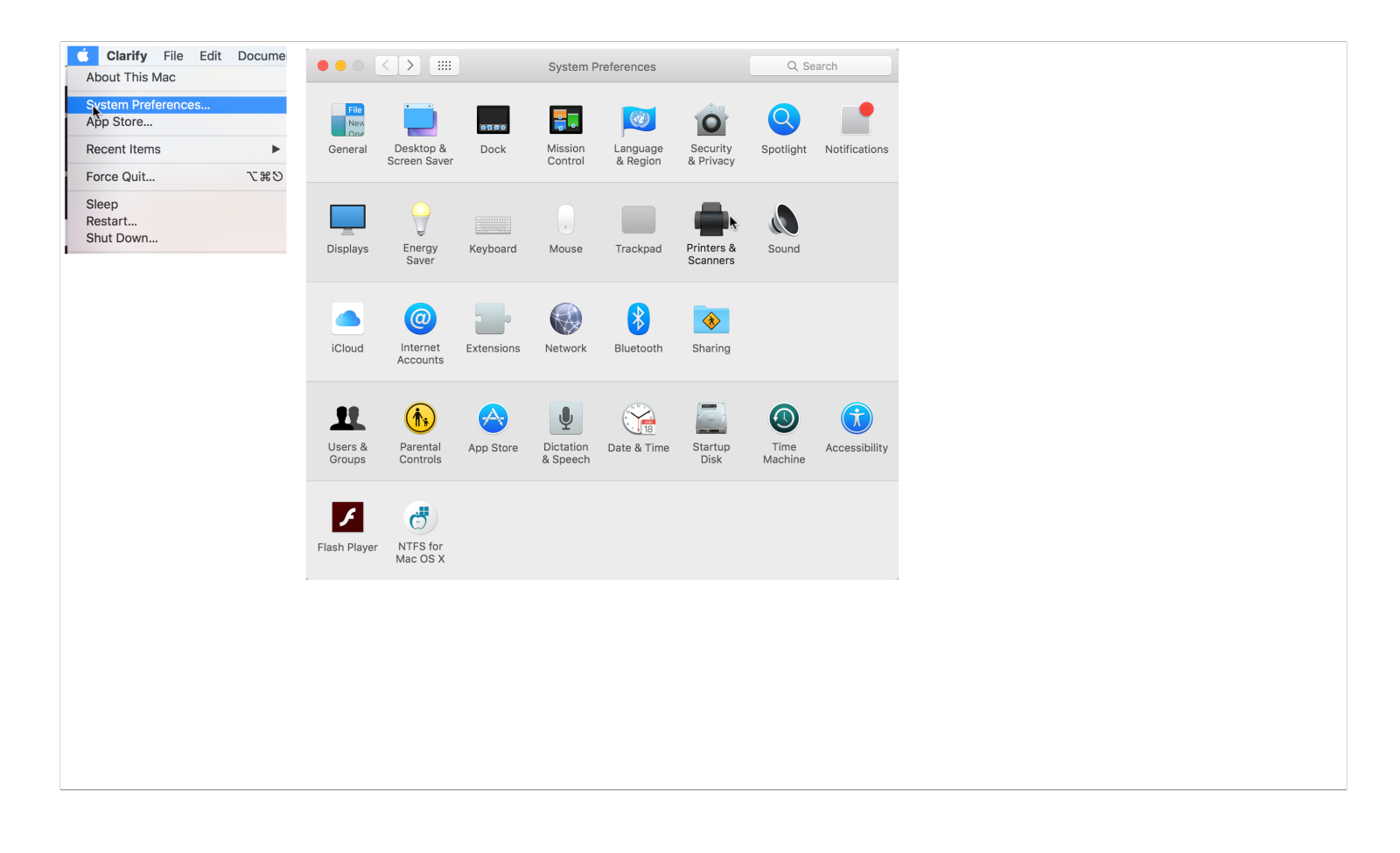

# Configuring a Mac Laptop

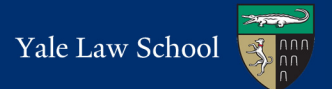

### **Click the + to add a new printer.**

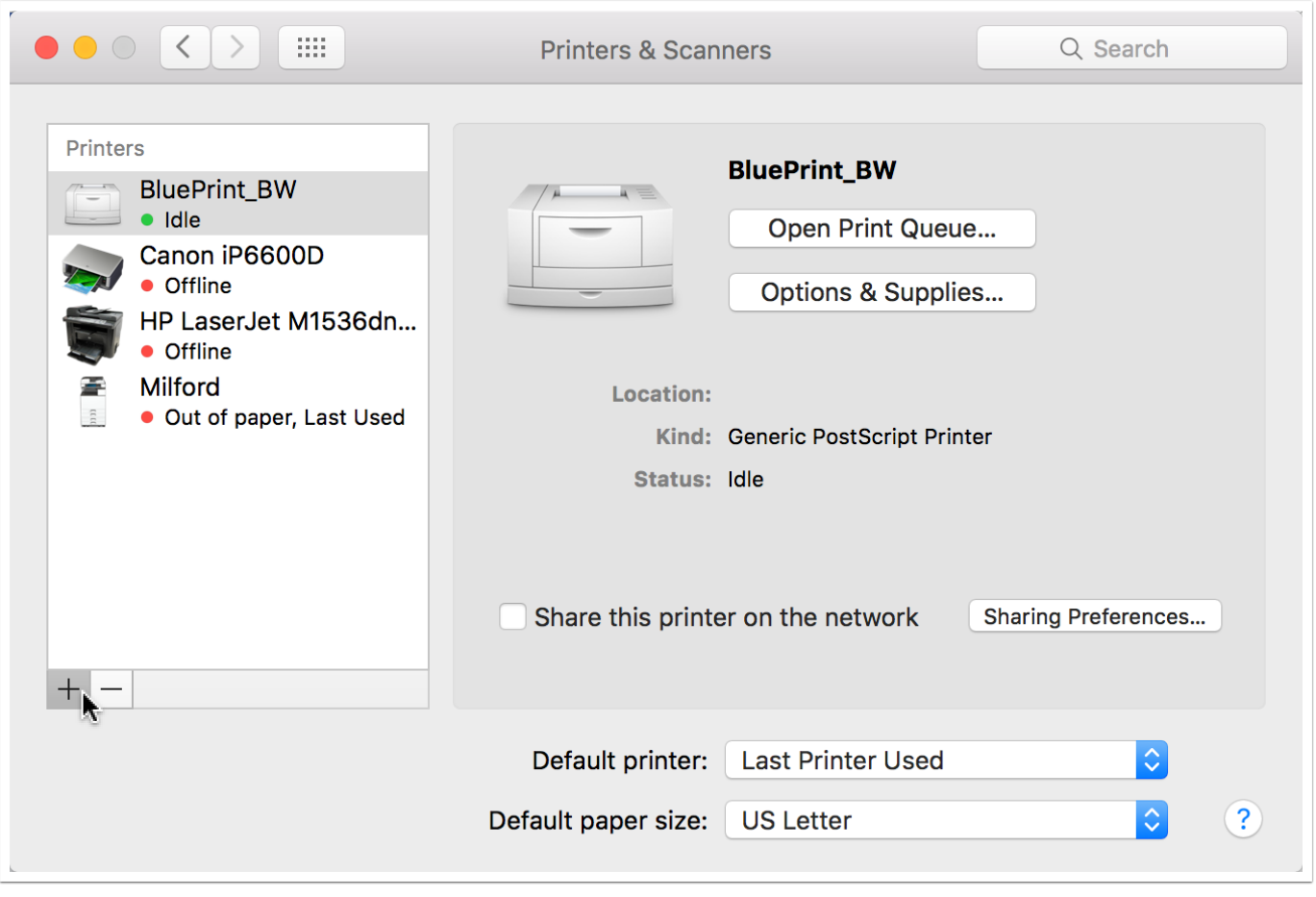

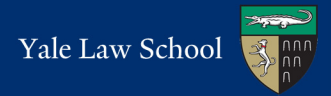

**Choose "Advanced" from the menu. You may need to add this option to the toolbar. To do so, right click on the menu bar and choose "Customize toolbar". Drag the Advanced icon to the toolbar, then hit Done.**

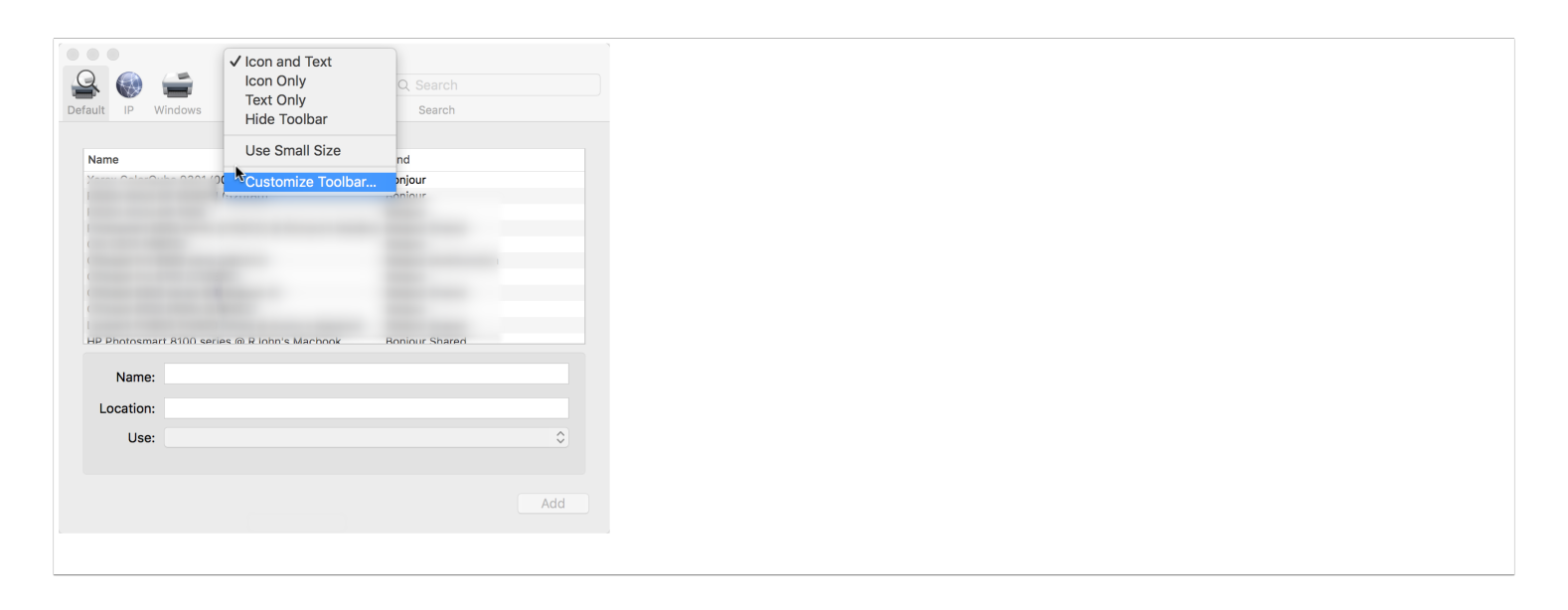

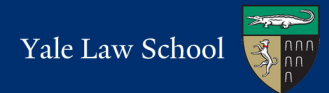

### **Enter the following information then hit Add.**

Type: **Windows printer via spoolss**

Device: **Another Device**

URL: **smb://paperc-prd-ps3.yu.yale.edu/BluePrint\_BW** (for Black & White) or

**smb://paperc-prd-ps3.yu.yale.edu/BluePrint\_Color** (for Color)

#### Name: **BluePrint\_BW** or **BluePrint\_Color**

#### Use: **Generic PostScript Printer**

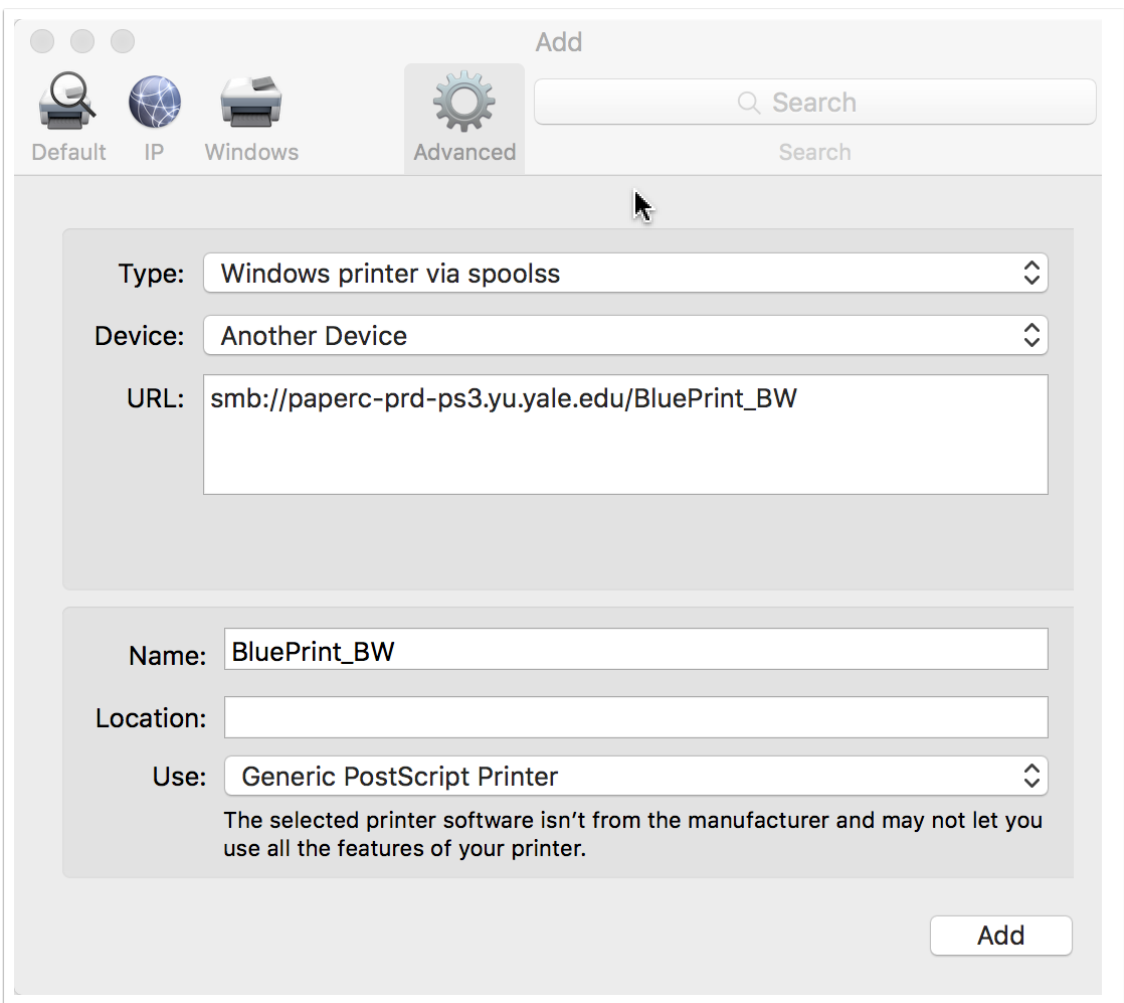

## **Check the box next to Duplex Printing Unit then click OK. This will allow you to print double-sided pages.**

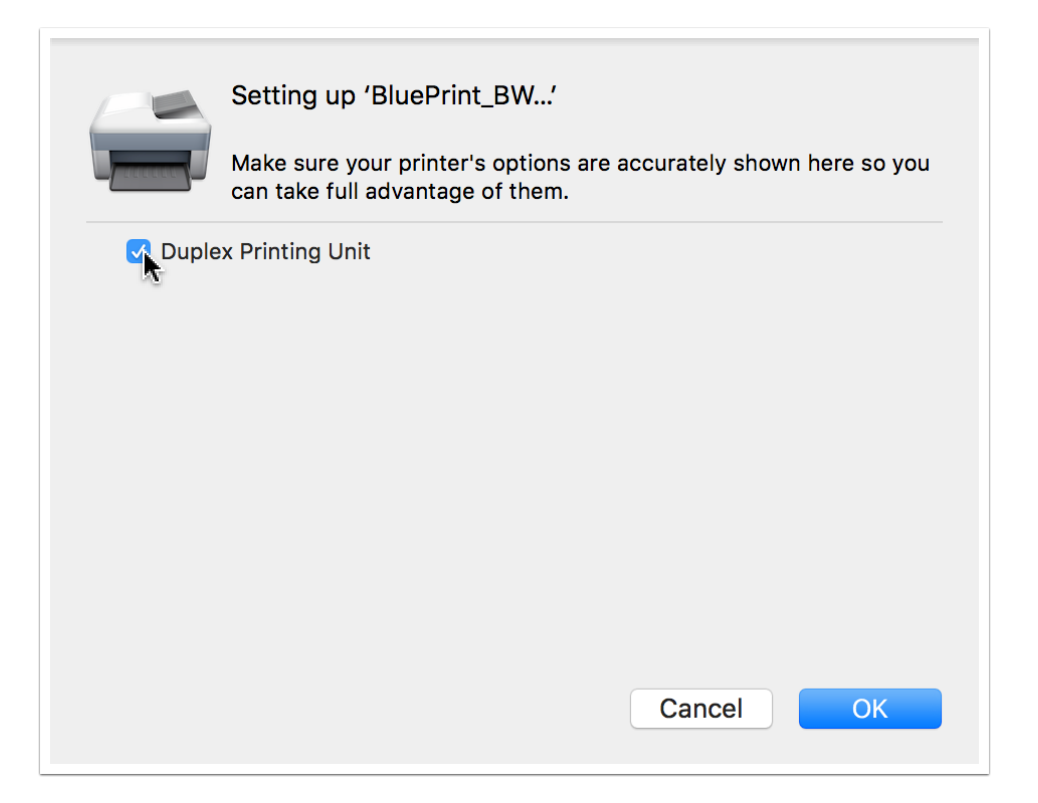